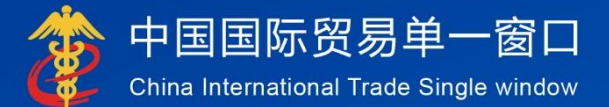

# "单一窗口"标准版用户手册

# 用户实名认证

## 中国电子口岸数据中心

## 目录

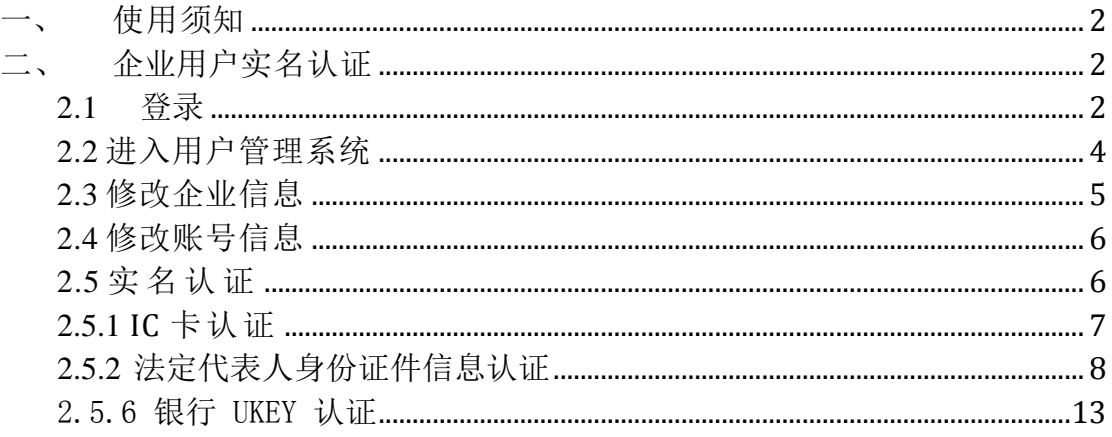

#### <span id="page-2-0"></span>使用须知

本文档适用于未认证的单一窗口企业用户进行实名认证,例如从原检系统或其 他地方系统迁移到单一窗口的、未做实名认证的企业用户。不适用于通过单一窗 口注册的企业用户以及直接使用电子口岸卡介质登录的企业用户。

本文档包括两部分内容:企业用户实名认证、个人账号升级为企业操作员账 号。

#### 注意:

上述两部分内容为各自独立的操作,两者之间没有必然的先后顺序!

#### <span id="page-2-1"></span>二、 企业用户实名认证

#### <span id="page-2-2"></span>**2.1** 登录

打开"单一窗口"标准版门户网站(如图 门户网站),在页面右上角点击"登 录"按钮, 跳转到登录界面(如图 标准版登录)。

如果您是首次打开网站,也可点击门户网站标题旁"全部应用"展开菜单、 或进入"业务应用——标准版应用"界面,直接选择要使用的应用,系统同样会 跳转到登录界面。

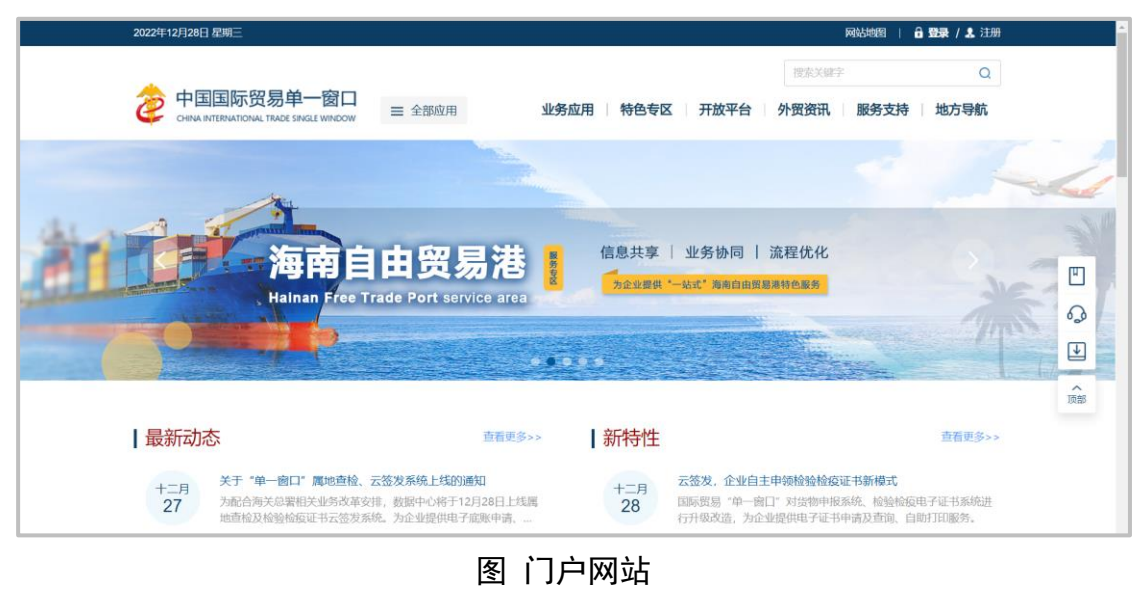

**2 / 16**

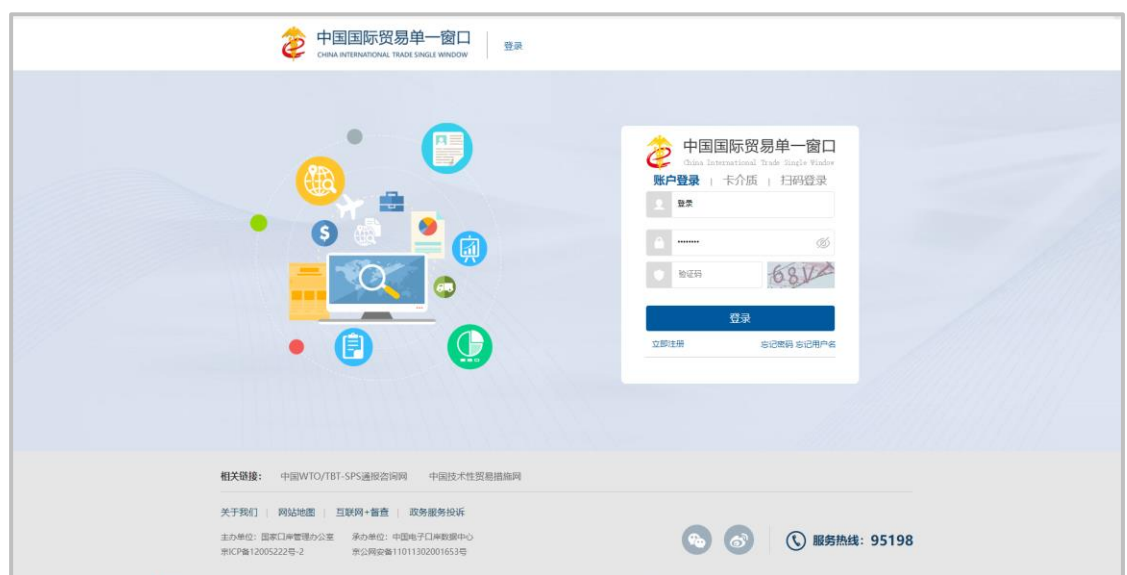

图 标准版登录

输入已注册成功的用户名、密码与验证码,点击登录。如果确认您的电脑中 已安装好客户端控件,将卡介质正确连接在电脑中,也可点击"卡介质"标签, 插入 IC 或 Ikey 后输入卡密码, 点击登录按钮(如图 标准版登录), 快捷登录。

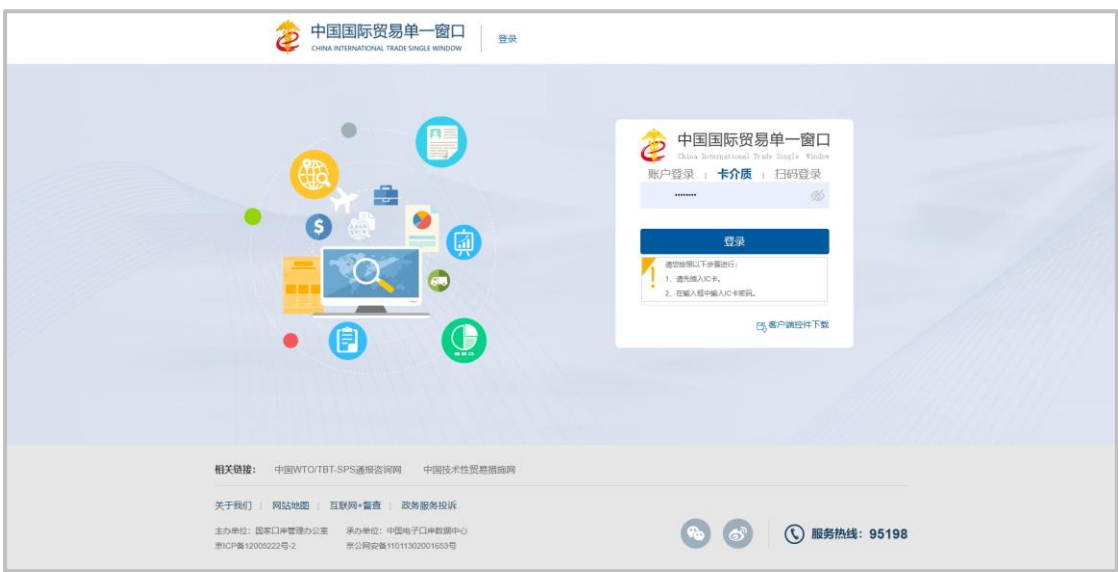

访问用户管理系统地址:

[https://swapptest.singlewindow.cn/deskserver/sw/deskIndex?menu\\_id=user](https://swapptest.singlewindow.cn/deskserver/sw/deskIndex?menu_id=user) 也可以计入进入登录页面:

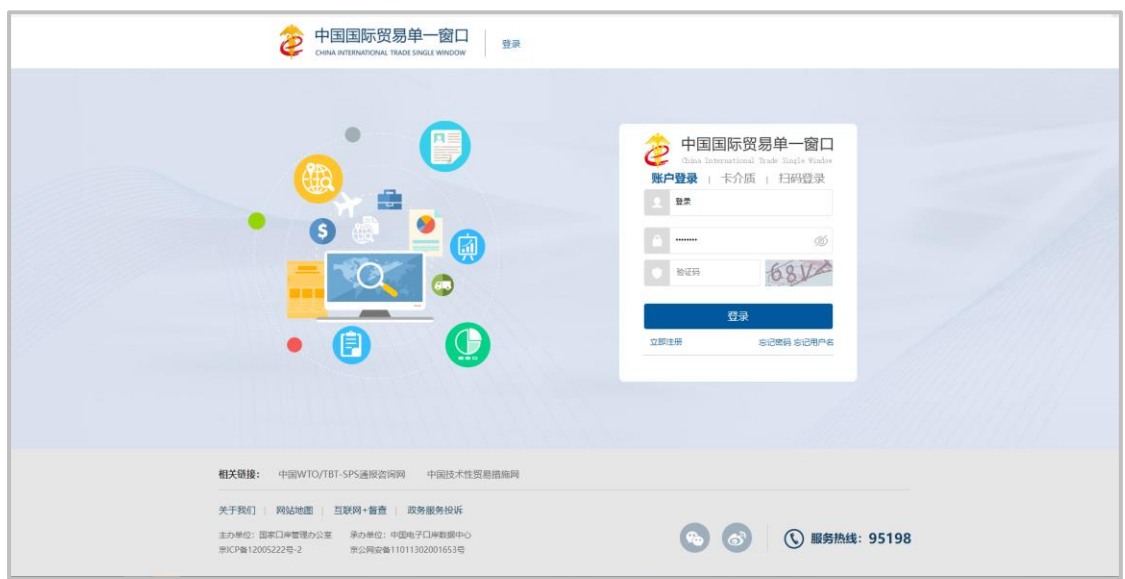

进入用户管理子系统的界面如下图。点击右上角" F "按钮,可安全退出

系统。

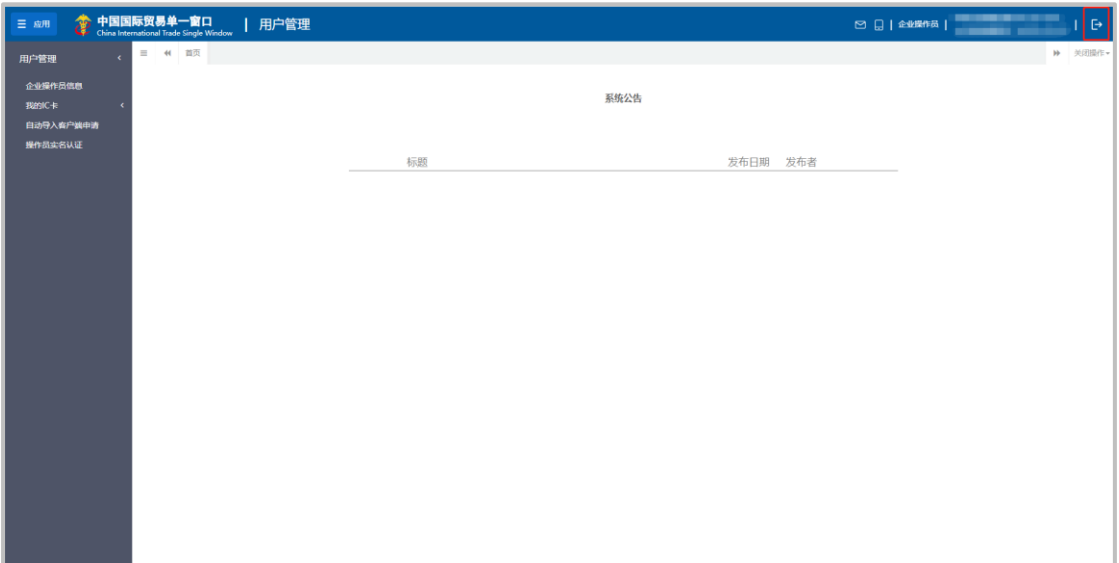

## <span id="page-4-0"></span>**2.2** 进入用户管理系统

登录完成后进入用户管理系统,检查企业信息是否完整。

- A. 如企业信息及账号信息均完整正确, 请直接参考"2.5 章节"
- B. 如企业信息有不正确或有缺失情况需补充,请点击"修改企业信息"右 边的"修改"按钮,并参考"2.3章节"

C. 如账号信息有不正确或有缺失情况需补充,请点击"修改账号信息"右 边的"修改"按钮,并参考"2.4章节"

用户管理系统企业基本信息如下图:

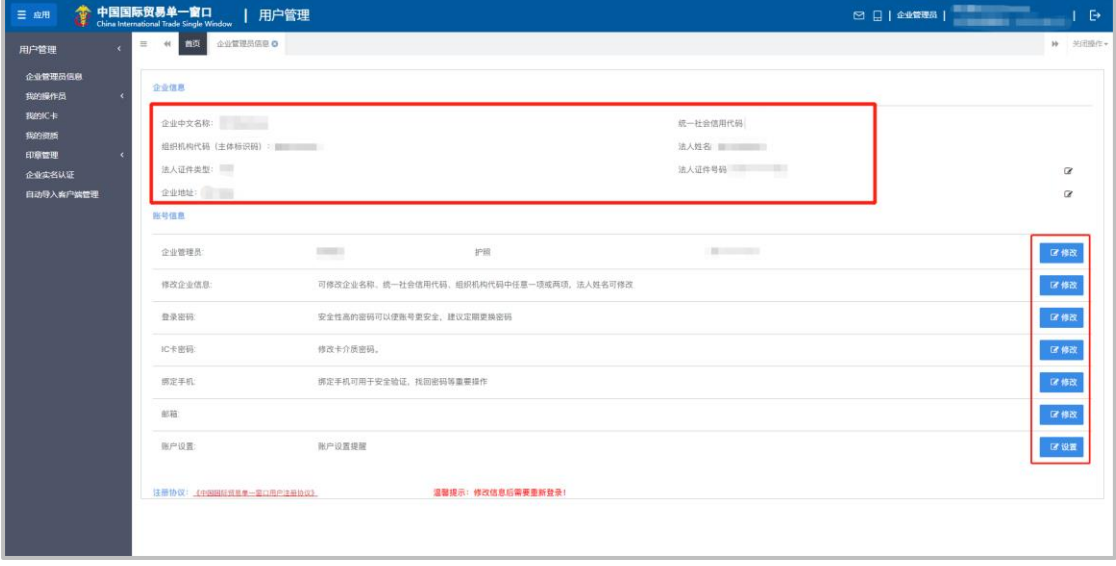

#### <span id="page-5-0"></span>**2.3** 修改企业信息

根据实际情况填写企业基本信息。点击"保存"按钮,系统验证通过后修改 成功。

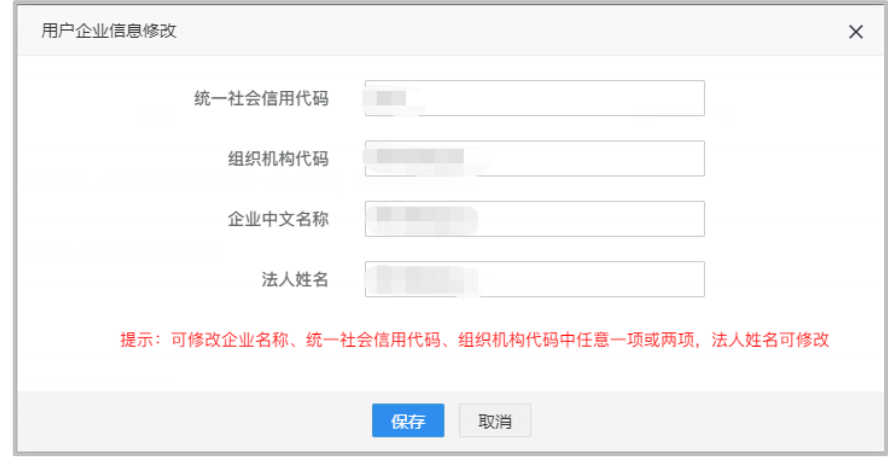

#### 提示:

(*1*)填写统一社会信用代码后,组织机构代码会反填对应信息。

(*2*)当需要修改企业信息时,企业名称、统一社会信用代码、组织机构代码中 最 多只能修改两项信息。

(*3*)如果企业信息校验不通过,推荐使用管理员协助验证的方式将个人账号升 级为企业操作员(本文档第三部分)。或访问"国家企业信用信息 公 示 系 统 " (*<http://www.gsxt.gov.cn/index.html>*),将企业信息复制到国家企业信

#### 用信息公示系统页面进行核实企业基本信息,如核实后发现填写有误请在单一窗口界 面重新填写;实信息无误,请提供企业相关证明材料并联系单一窗口客服协助更正。

#### <span id="page-6-0"></span>**2.4** 修改账号信息

根据实际情况填写账号信息,点击"保存"按钮,系统验证通过后修改成功。 如下图:

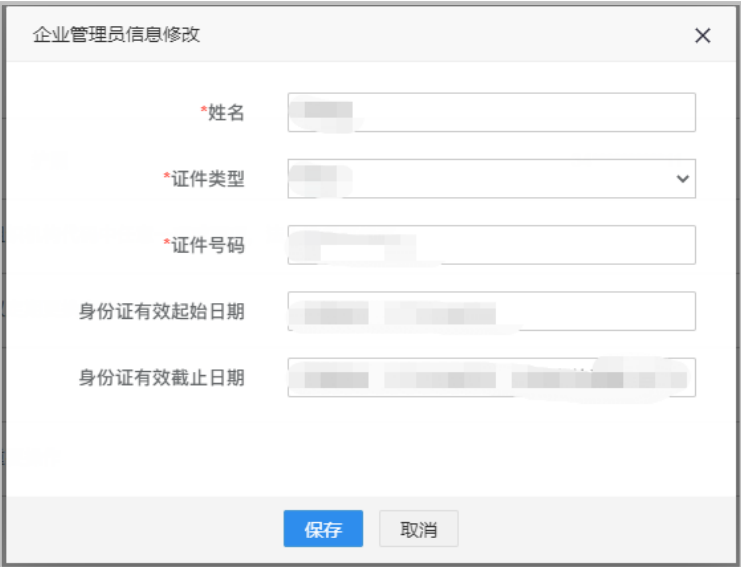

提示:

(*1*)当选择证件类型为"护照"时,只能填写中华人民共和国制发的护照,不 能填写境外机构制发的护照。

(*2*)一个企业下的所有账号,其归属人的证件号码不能重复,因此修改后的证 件号码不能与本企业其他操作员的证件号码重复。

#### <span id="page-6-1"></span>**2.5** 实 名认证

实名认证需要完成两个方面的认证:企业信息认证和账号所有人身份信息认 证。

点击左边菜单"用户实名认证",如下图:

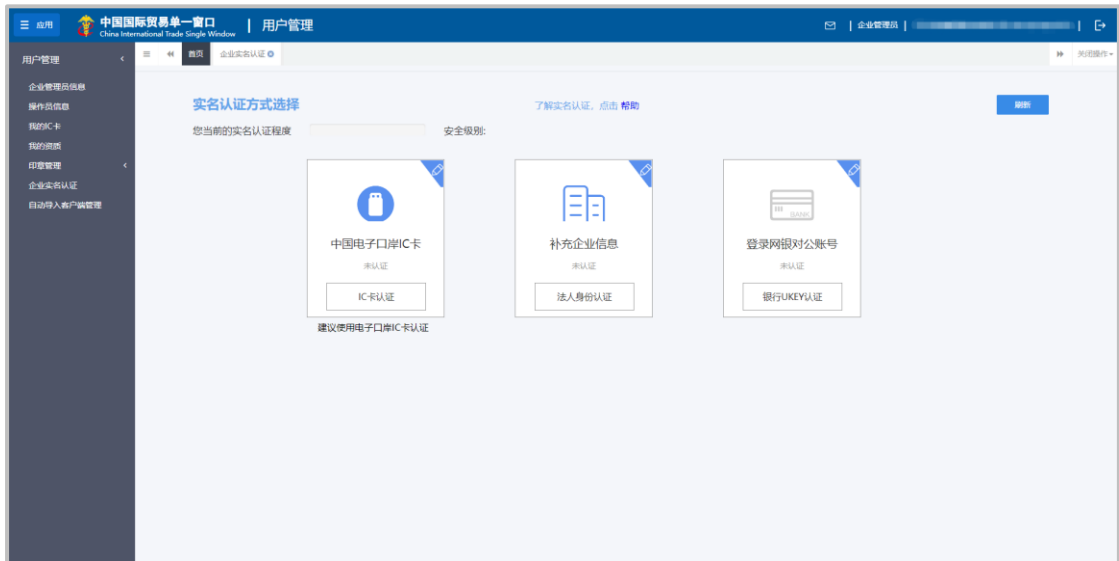

实名认证方式有三种:中国电子口岸 IC 卡认证、法定代表人身份证件信息 认证、银行 UKEY 认证。请根据实际情况点击选择认证方式。

#### <span id="page-7-0"></span>**2.5.1 IC** 卡认证

本认证方式需持有中国电子口岸制作的 IC 卡/Ukey (以下简称 IC 卡), IC 卡认证需使用本企业的卡介质,法人卡或操作员卡均可。如有 IC 卡建议优 先使用 IC 卡认证。

(1)点击"IC卡认证",进入页面如下图。

(2) 在电脑中使用客户端控件连接卡介质,输入密码,点击"登录"按钮,进 行企业信息验证。(如电脑中未安装客户端控件,请先点击安装)。

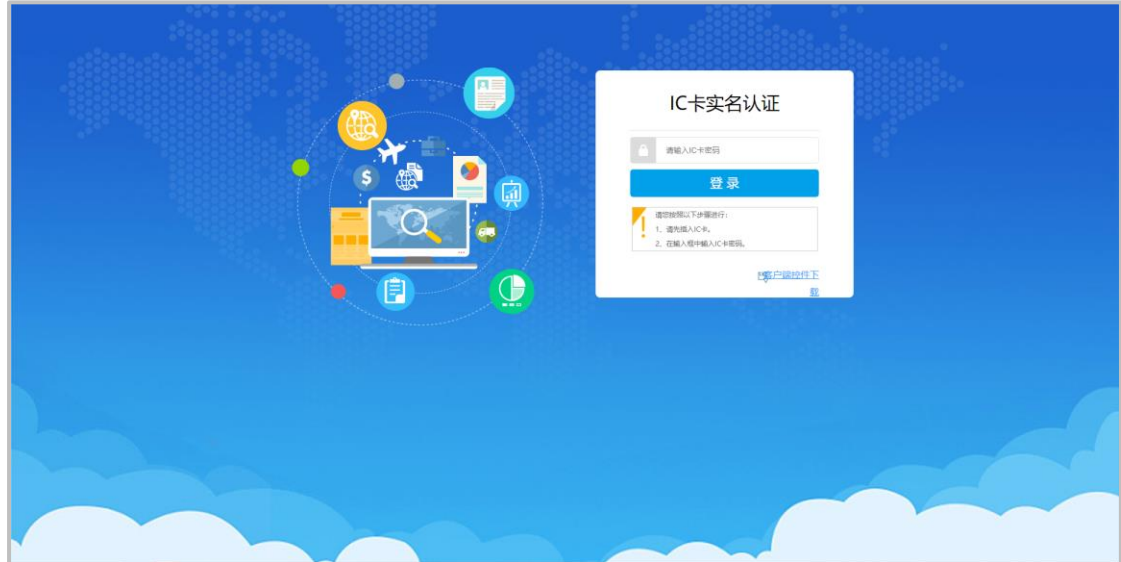

(3)登录成功后,进入认证结果界面,如下图:

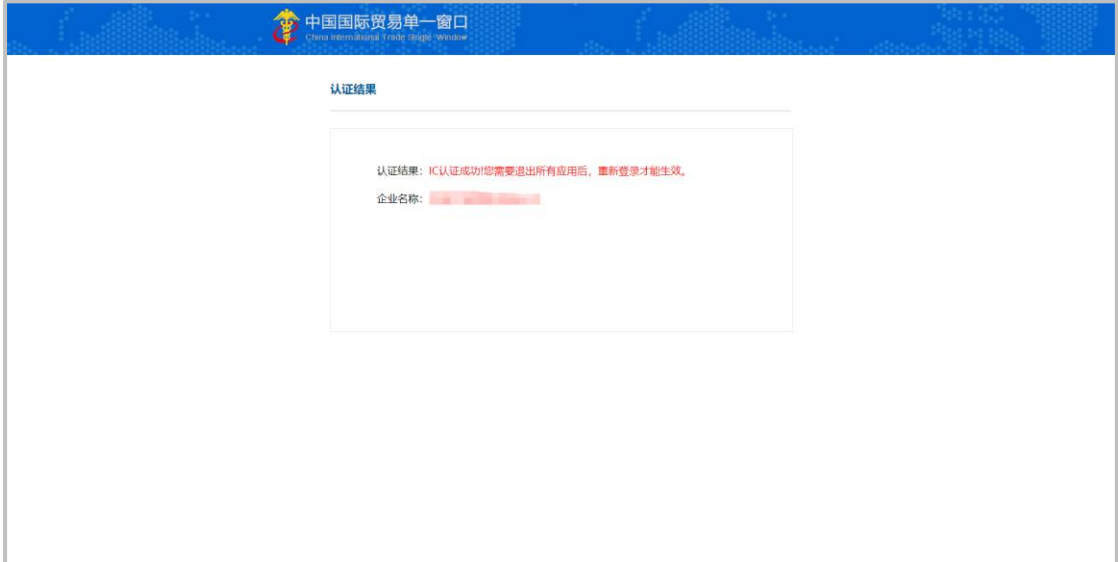

#### <span id="page-8-0"></span>**2.5.2** 法定代表人身份证件信息认证

本认证方式需提供法定代表人身份证件信息。当证件类型为护照时,只能使 用中华人民共和国制发的护照。

本方式认证需完成三个方面的信息,缺一不可:核验企业信息、核验法定代 表人身份信息、核验账号归属人身份信息(页面上称管理员,实际意义为账号归 属人,以下同)。其中,验核法定代表人和账号归属人的身份信息,都有两种方式可 选择:身份证认证、银行卡认证,在其中任意选择一种方式完成对应认证即可。

本方式验证信息较多,如果企业有卡介质,建议使用 IC 卡认证方式。或使 用"管理员协助验证"的方式将个人账号升级为企业操作员(可参考本文档第三 部分)。

#### **2.5.3.1** 核验企业信息

填写有关企业信息,如下图:

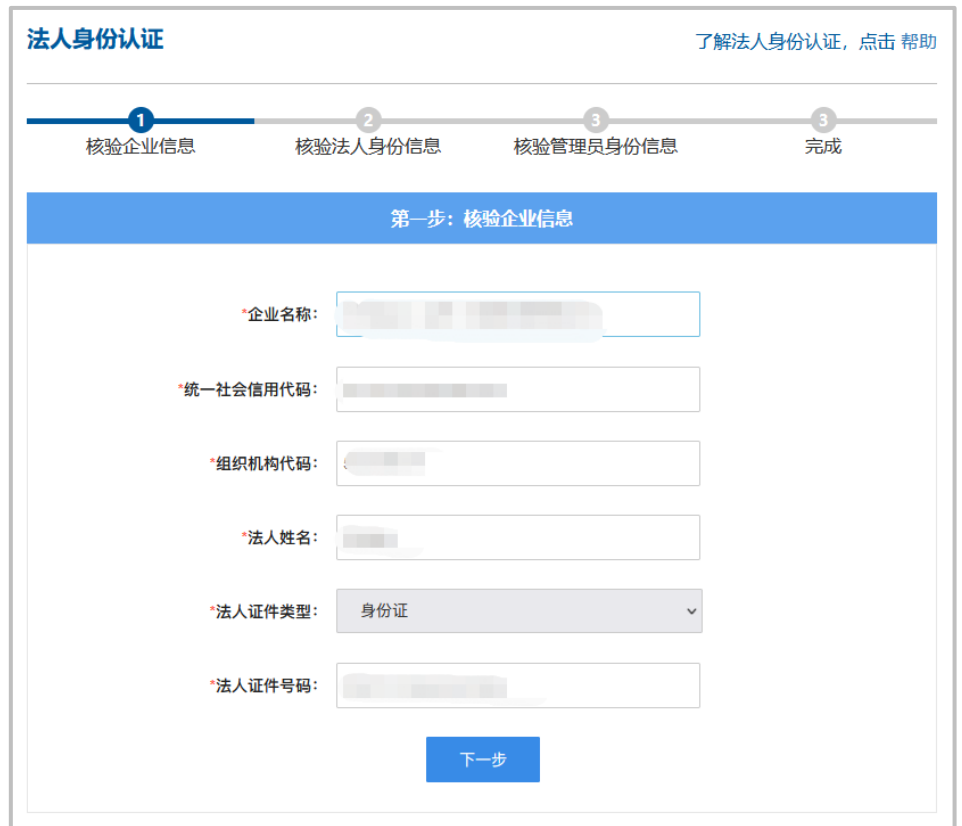

#### 提示:

#### 法定代表人的证件类型和证件号码,应与企业在国家市场监督管理总局备案信 息一致(事业单位也应与在相关机构的备案信息一致)。

如遇到下图中的提示,代表因某些特殊原因,您的企业(或事业单位)信息 无法通过系统核验,法定代表人身份认证无法完成。建议您使用其他方式进行企 业实名认证, 如银行 Ukey 认证、中国电子口岸 IC 卡认证(推荐此方法)等。

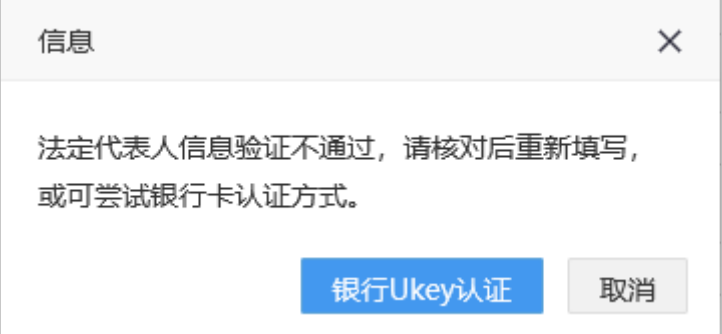

### **2.5.3.2** 核验法人身份信息

完成上述步骤后,进入第二步核验法定代表人身份信息。

A.证件类型为身份证的法定代表人信息核验如下图:

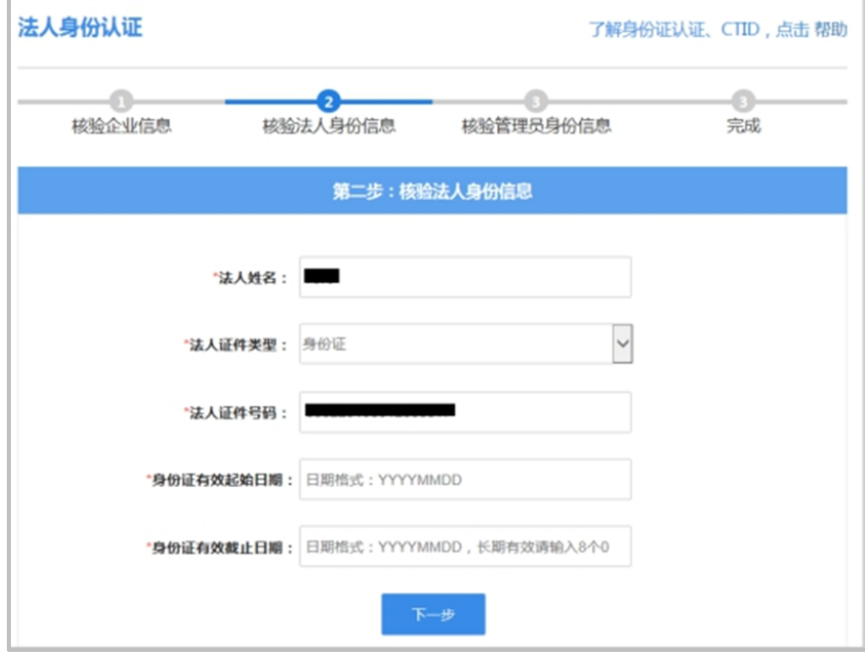

填写完各项后,点击"下一步",如果未通过可能会提示(如下图):

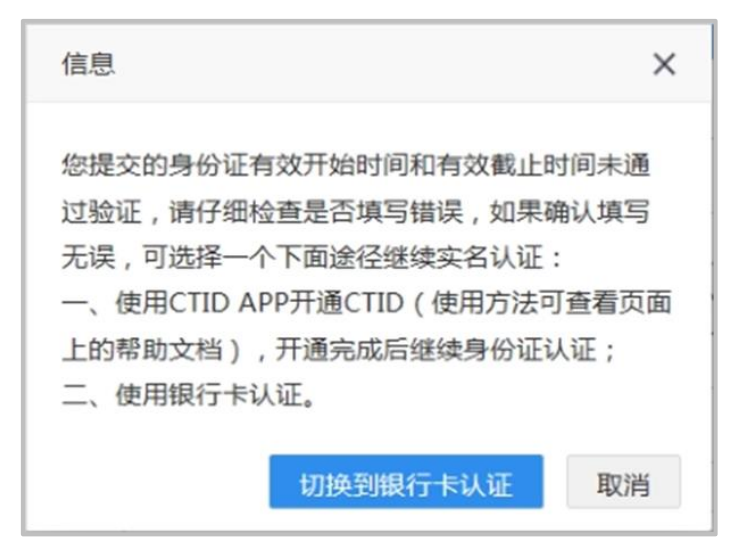

途径一: 请点击本页右上角蓝色字体的"帮助"了解 CTID 的开通。

途径二:点击"切换到银行卡认证",进入相应的页面。

B. 证件类型不为身份证的法定代表人信息核验, 第二步自动进入使用银行卡 认证页面,如下图:

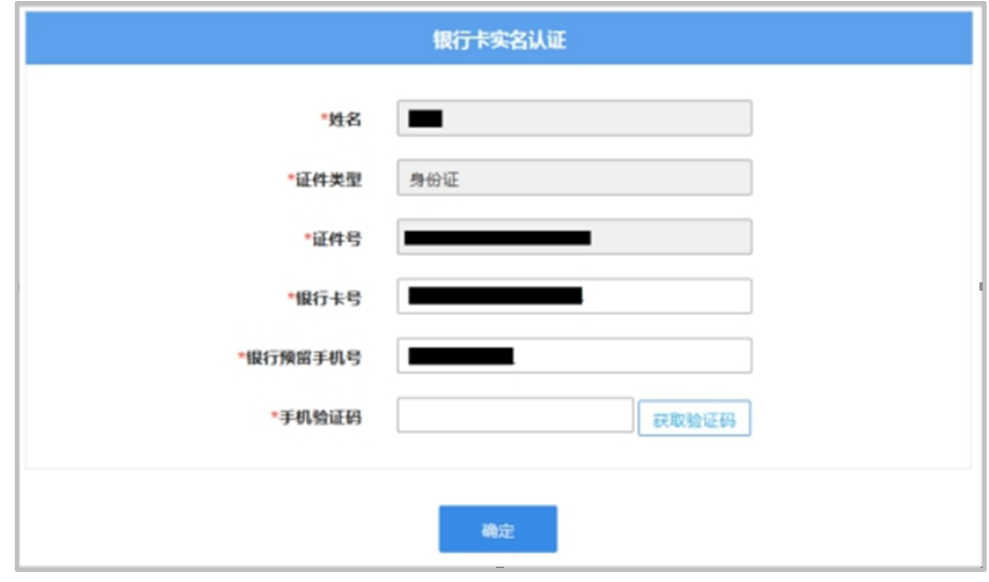

提示:

(1)银行卡认证时请使用法定代表 个人银行卡。

(2)因为已经在企业认证过法定代表人的证件类型和证件号码,所以证件类型 和证件号码不可修改。

(3)关于身份证认证的说明,适用于所有身份证场景(法定代表人、管理员、 操作员、个人等):身份证的姓名、号码、有效开始日期、有效截止日期等要素必须 全部正确(有效截止日期为长期时,用 00000000 代替)。没有通过核验请仔细检查 填制项。如果遇到输入全部正确,也不能通过核验的情况,可能因为被核验身份证不 包含在可信身份认证平台中,此时需要使用手机下载 CTID APP 程序,同步身份证信 息,再进行身份证认证。

#### **2.5.3.3** 核验管理员(即账号归属人)身份信息

完成上述步骤后,进入第三步核验管理员身份信息。

A.管理员证件类型为身份证,第二步核验通过后进入核验管理员身份证认证 页面(身份证认证方式只支持证件类型为身份证的情况)。如下图:

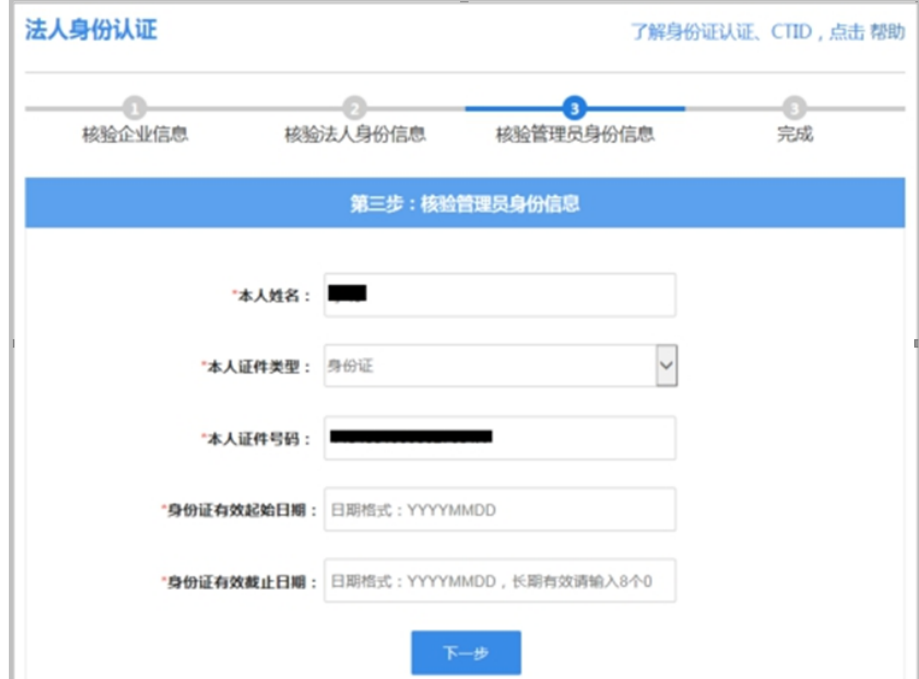

管理员身份信息核验通过后,如下图:

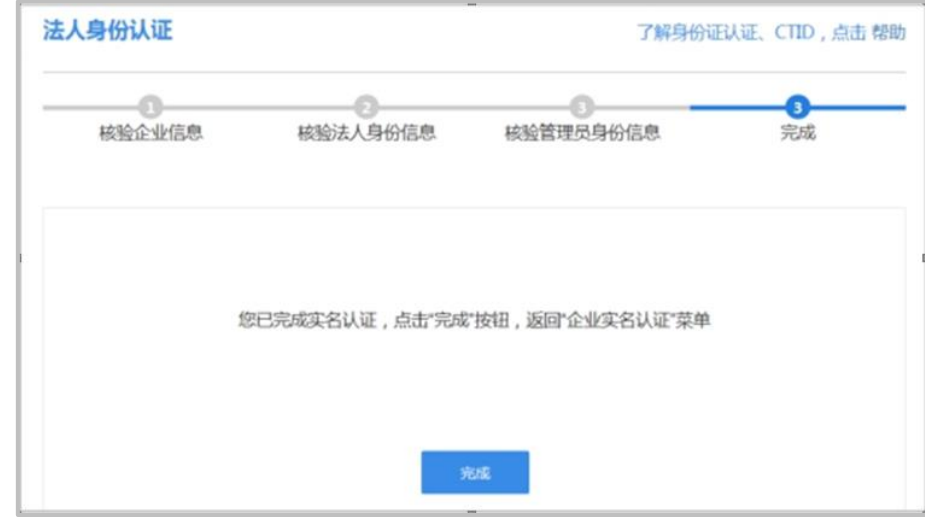

点击"完成"按钮,回到实名认证首页,如下图:

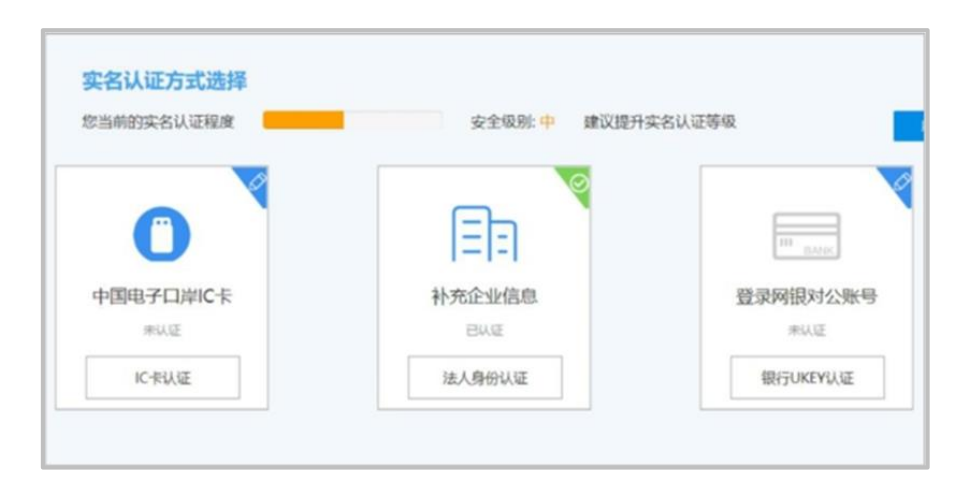

完成法定代表人身份认证安全级别为:中。按钮右上角图标为绿色对勾时, 表示通过;右上角为蓝色铅笔图标表示未通过。

#### <span id="page-13-0"></span>2.5.6 银行 UKEY 认证

本认证方式需使用企业银行对公账号的 Ukey 登录银行系统进行实名制认证。 目前支持的银行:中国建设银行、中国农业银行、中国民生银行。

点击"银行 UKEY 认证",进入银行账号实名认证页面,如下图。

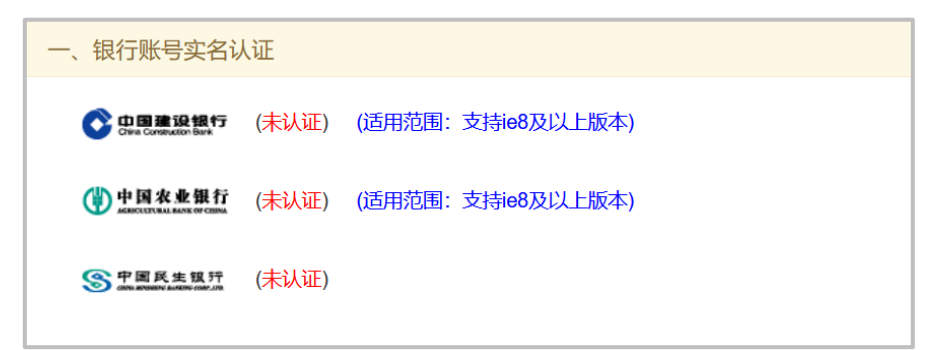

本认证的实质是:(可能需要本企业财务人员的帮助)使用本企业的网银 UKEY 登录网银,完成实名认证操作。

认证过程中不会查询和展示与认证无关的信息,如资产、交易等等,更不会 进行相关交易。

认证完成后请务必退出系统并关闭浏览器。

下面以中国建设银行为例,讲解银行 UKey 认证过程:

第一步: 点击中国建设银行标志跳转至建设银行认证页面(仅支持 IE8 及以 上浏览器)。

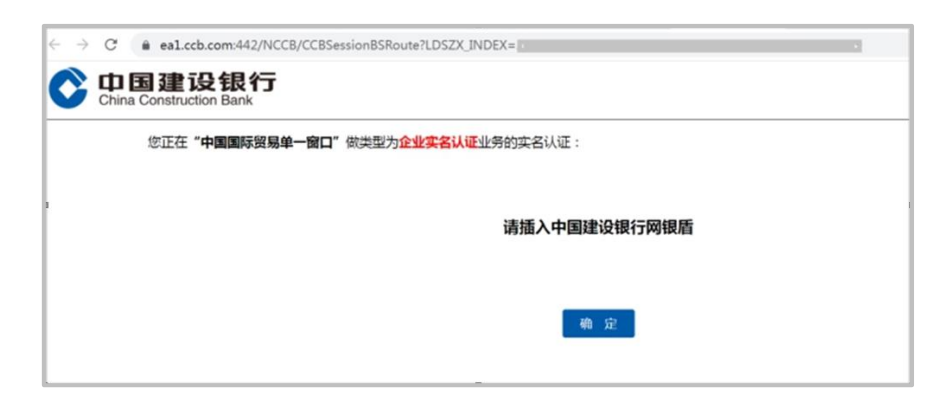

第二步: 插入中国建设银行"跨境 e+"网银盾并点击确定, 如下图。

第三步:核对信息后点击"单一窗口企业实名认证"进行认证,如下图

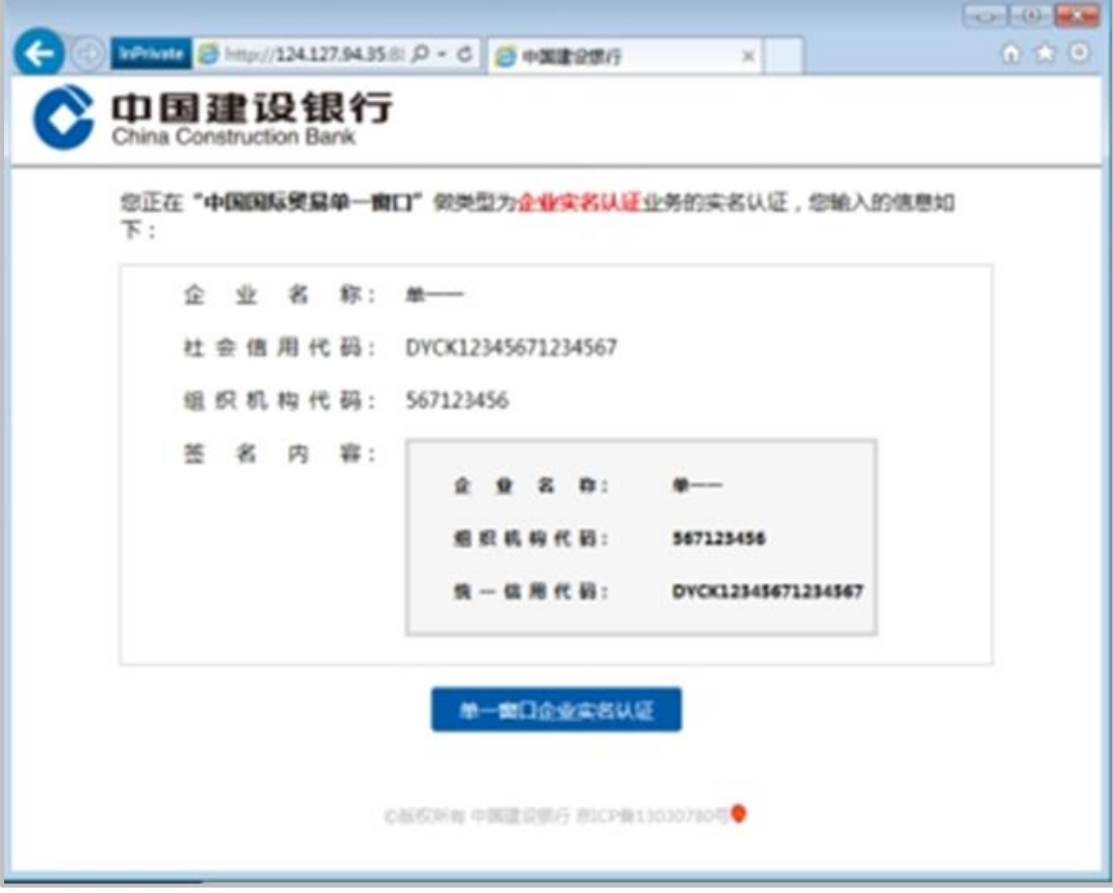

第四步: 输入"跨境 e+"网银盾密码并点击确定, 如下图。

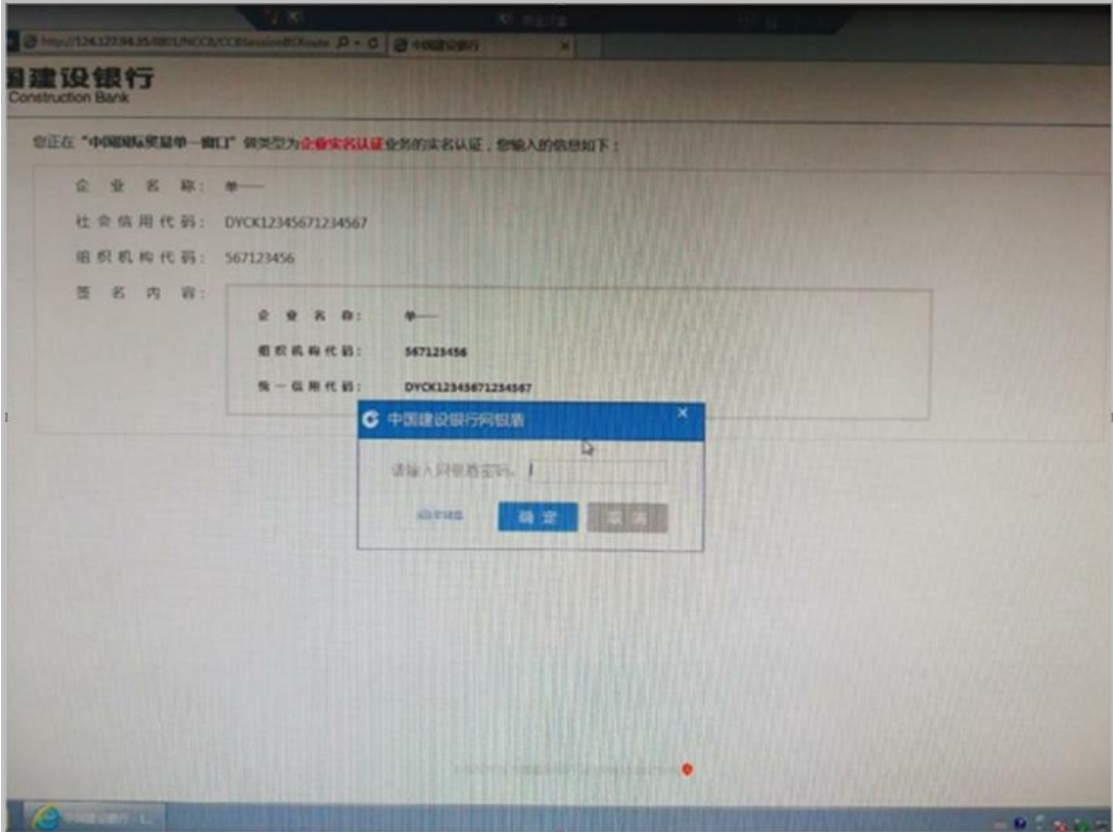

第五步: 认证成功并跳转页面, 如下图

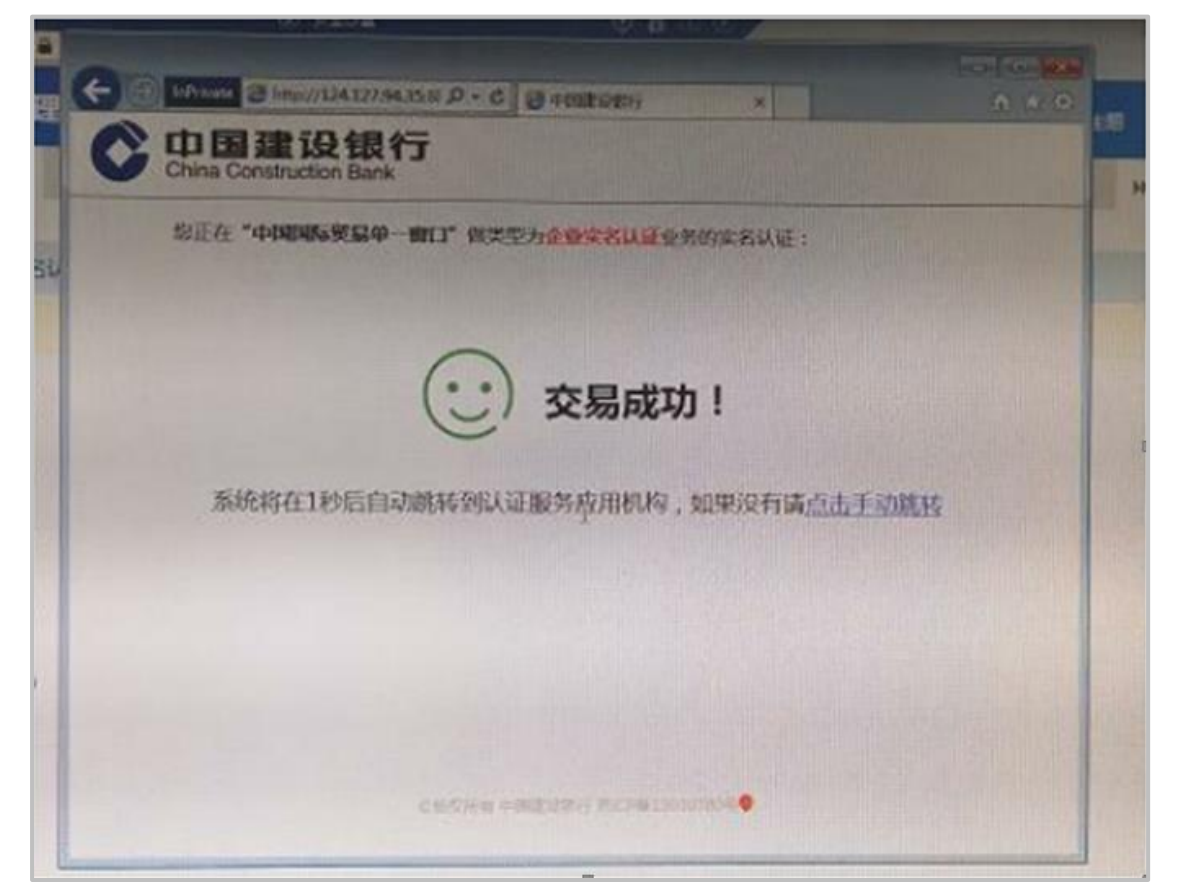

自动跳转到单一窗口认证结果页面(认证结束),如下图。

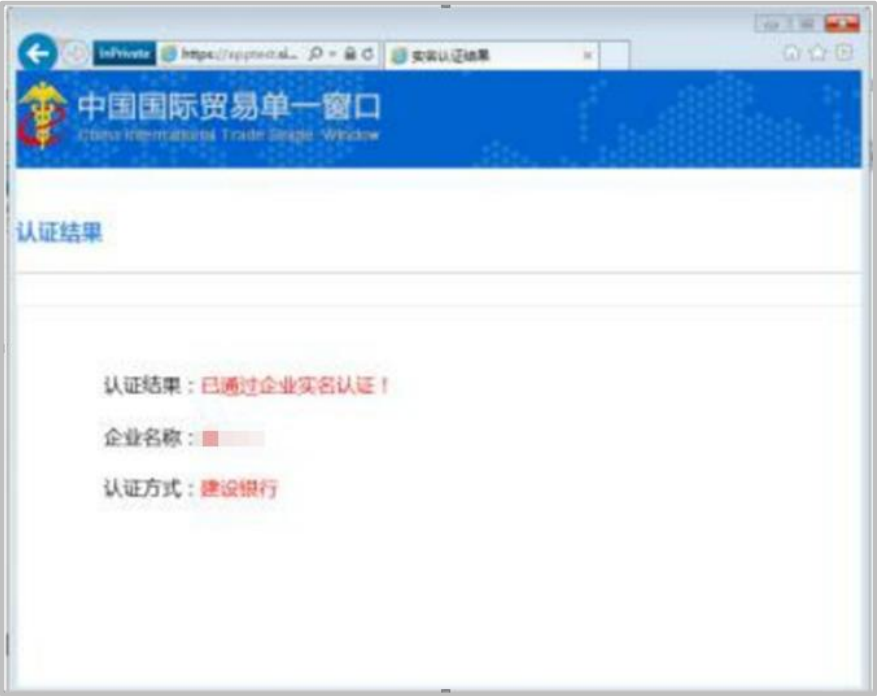